**BECKHOFF** New Automation Technology

## Handbuch | DE

# TF6020 TwinCAT 3 | JSON Data Interface

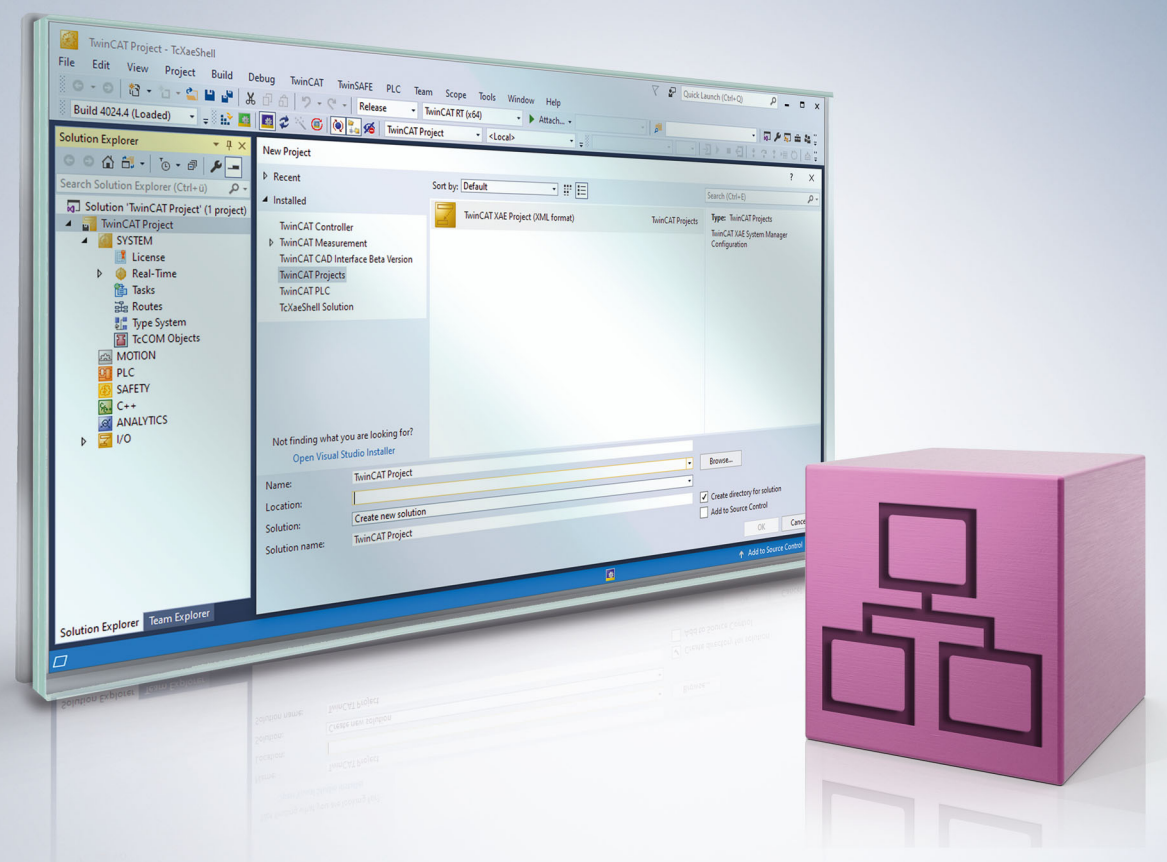

## Inhaltsverzeichnis

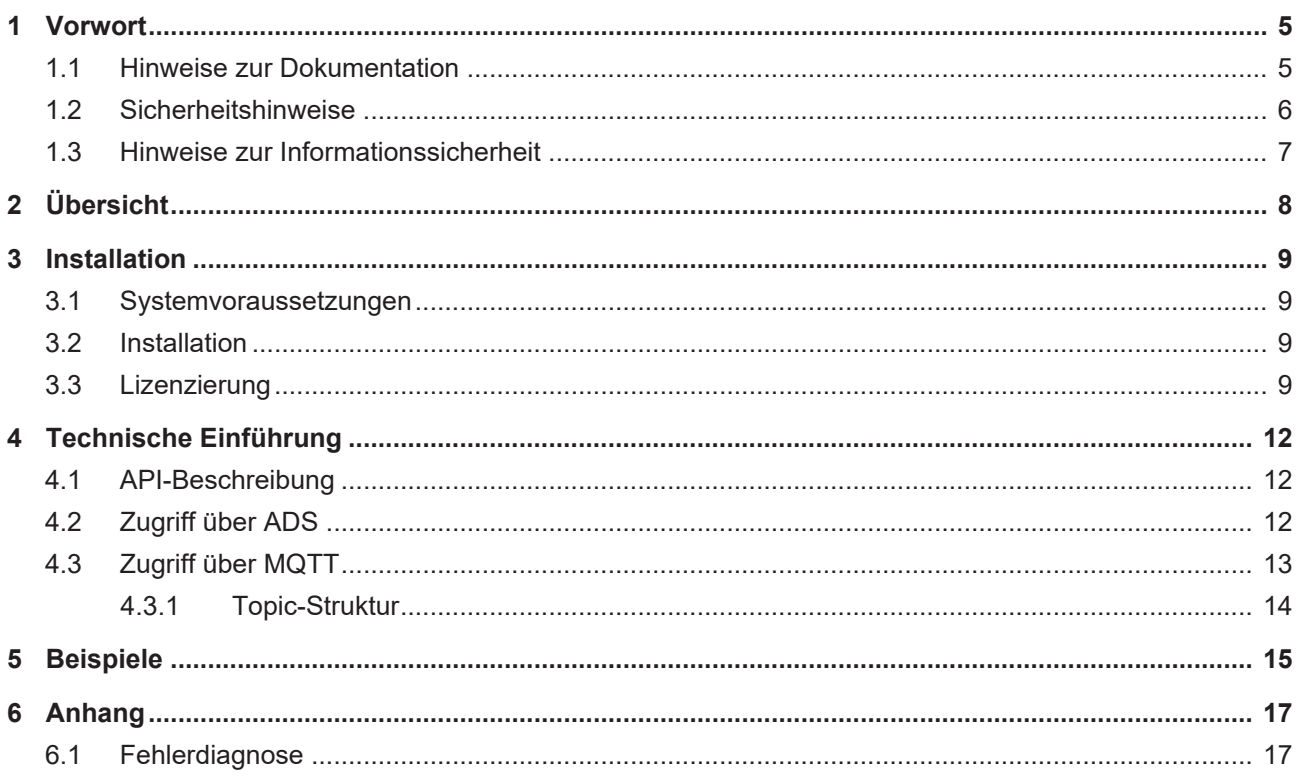

## **BECKHOFF**

## <span id="page-4-1"></span><span id="page-4-0"></span>**1 Vorwort**

### **1.1 Hinweise zur Dokumentation**

Diese Beschreibung wendet sich ausschließlich an ausgebildetes Fachpersonal der Steuerungs- und Automatisierungstechnik, das mit den geltenden nationalen Normen vertraut ist.

Zur Installation und Inbetriebnahme der Komponenten ist die Beachtung der Dokumentation und der nachfolgenden Hinweise und Erklärungen unbedingt notwendig.

Das Fachpersonal ist verpflichtet, für jede Installation und Inbetriebnahme die zu dem betreffenden Zeitpunkt veröffentliche Dokumentation zu verwenden.

Das Fachpersonal hat sicherzustellen, dass die Anwendung bzw. der Einsatz der beschriebenen Produkte alle Sicherheitsanforderungen, einschließlich sämtlicher anwendbaren Gesetze, Vorschriften, Bestimmungen und Normen erfüllt.

### **Disclaimer**

Diese Dokumentation wurde sorgfältig erstellt. Die beschriebenen Produkte werden jedoch ständig weiter entwickelt.

Wir behalten uns das Recht vor, die Dokumentation jederzeit und ohne Ankündigung zu überarbeiten und zu ändern.

Aus den Angaben, Abbildungen und Beschreibungen in dieser Dokumentation können keine Ansprüche auf Änderung bereits gelieferter Produkte geltend gemacht werden.

### **Marken**

Beckhoff®, TwinCAT®, TwinCAT/BSD®, TC/BSD®, EtherCAT®, EtherCAT G®, EtherCAT G10®, EtherCAT P®, Safety over EtherCAT®, TwinSAFE®, XFC®, XTS® und XPlanar® sind eingetragene und lizenzierte Marken der Beckhoff Automation GmbH.

Die Verwendung anderer in dieser Dokumentation enthaltenen Marken oder Kennzeichen durch Dritte kann zu einer Verletzung von Rechten der Inhaber der entsprechenden Bezeichnungen führen.

### **Patente**

Die EtherCAT-Technologie ist patentrechtlich geschützt, insbesondere durch folgende Anmeldungen und Patente:

EP1590927, EP1789857, EP1456722, EP2137893, DE102015105702

mit den entsprechenden Anmeldungen und Eintragungen in verschiedenen anderen Ländern.

### **EtherCAT.**

EtherCAT® ist eine eingetragene Marke und patentierte Technologie lizenziert durch die Beckhoff Automation GmbH, Deutschland

### **Copyright**

© Beckhoff Automation GmbH & Co. KG, Deutschland.

Weitergabe sowie Vervielfältigung dieses Dokuments, Verwertung und Mitteilung seines Inhalts sind verboten, soweit nicht ausdrücklich gestattet.

Zuwiderhandlungen verpflichten zu Schadenersatz. Alle Rechte für den Fall der Patent-, Gebrauchsmusteroder Geschmacksmustereintragung vorbehalten.

## <span id="page-5-0"></span>**1.2 Sicherheitshinweise**

### **Sicherheitsbestimmungen**

Beachten Sie die folgenden Sicherheitshinweise und Erklärungen! Produktspezifische Sicherheitshinweise finden Sie auf den folgenden Seiten oder in den Bereichen Montage, Verdrahtung, Inbetriebnahme usw.

#### **Haftungsausschluss**

Die gesamten Komponenten werden je nach Anwendungsbestimmungen in bestimmten Hard- und Software-Konfigurationen ausgeliefert. Änderungen der Hard- oder Software-Konfiguration, die über die dokumentierten Möglichkeiten hinausgehen, sind unzulässig und bewirken den Haftungsausschluss der Beckhoff Automation GmbH & Co. KG.

### **Qualifikation des Personals**

Diese Beschreibung wendet sich ausschließlich an ausgebildetes Fachpersonal der Steuerungs-, Automatisierungs- und Antriebstechnik, das mit den geltenden Normen vertraut ist.

### **Erklärung der Symbole**

In der vorliegenden Dokumentation werden die folgenden Symbole mit einem nebenstehenden Sicherheitshinweis oder Hinweistext verwendet. Die Sicherheitshinweise sind aufmerksam zu lesen und unbedingt zu befolgen!

### **GEFAHR**

### **Akute Verletzungsgefahr!**

Wenn der Sicherheitshinweis neben diesem Symbol nicht beachtet wird, besteht unmittelbare Gefahr für Leben und Gesundheit von Personen!

### **WARNUNG**

### **Verletzungsgefahr!**

Wenn der Sicherheitshinweis neben diesem Symbol nicht beachtet wird, besteht Gefahr für Leben und Gesundheit von Personen!

### **VORSICHT**

### **Schädigung von Personen!**

Wenn der Sicherheitshinweis neben diesem Symbol nicht beachtet wird, können Personen geschädigt werden!

### *HINWEIS*

### **Schädigung von Umwelt oder Geräten**

Wenn der Hinweis neben diesem Symbol nicht beachtet wird, können Umwelt oder Geräte geschädigt werden.

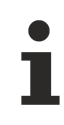

### **Tipp oder Fingerzeig**

Dieses Symbol kennzeichnet Informationen, die zum besseren Verständnis beitragen.

### <span id="page-6-0"></span>**1.3 Hinweise zur Informationssicherheit**

Die Produkte der Beckhoff Automation GmbH & Co. KG (Beckhoff) sind, sofern sie online zu erreichen sind, mit Security-Funktionen ausgestattet, die den sicheren Betrieb von Anlagen, Systemen, Maschinen und Netzwerken unterstützen. Trotz der Security-Funktionen sind die Erstellung, Implementierung und ständige Aktualisierung eines ganzheitlichen Security-Konzepts für den Betrieb notwendig, um die jeweilige Anlage, das System, die Maschine und die Netzwerke gegen Cyber-Bedrohungen zu schützen. Die von Beckhoff verkauften Produkte bilden dabei nur einen Teil des gesamtheitlichen Security-Konzepts. Der Kunde ist dafür verantwortlich, dass unbefugte Zugriffe durch Dritte auf seine Anlagen, Systeme, Maschinen und Netzwerke verhindert werden. Letztere sollten nur mit dem Unternehmensnetzwerk oder dem Internet verbunden werden, wenn entsprechende Schutzmaßnahmen eingerichtet wurden.

Zusätzlich sollten die Empfehlungen von Beckhoff zu entsprechenden Schutzmaßnahmen beachtet werden. Weiterführende Informationen über Informationssicherheit und Industrial Security finden Sie in unserem <https://www.beckhoff.de/secguide>.

Die Produkte und Lösungen von Beckhoff werden ständig weiterentwickelt. Dies betrifft auch die Security-Funktionen. Aufgrund der stetigen Weiterentwicklung empfiehlt Beckhoff ausdrücklich, die Produkte ständig auf dem aktuellen Stand zu halten und nach Bereitstellung von Updates diese auf die Produkte aufzuspielen. Die Verwendung veralteter oder nicht mehr unterstützter Produktversionen kann das Risiko von Cyber-Bedrohungen erhöhen.

Um stets über Hinweise zur Informationssicherheit zu Produkten von Beckhoff informiert zu sein, abonnieren Sie den RSS Feed unter <https://www.beckhoff.de/secinfo>.

## <span id="page-7-0"></span>**2 Übersicht**

Das TC3 JSON Data Interface ist eine Kommunikationsschnittstelle für den flexibel anpassbaren Austausch von Daten zwischen TwinCAT-Systemen und benutzerspezifischen Anwendungen. Die Kommunikation findet hierbei im JSON-Format statt. Durch das JSON-Format und die Verwendung von entweder ADS oder MQTT wird der generische Zugriff aus vielen verschiedenen Programmierumgebungen gewährleistet.

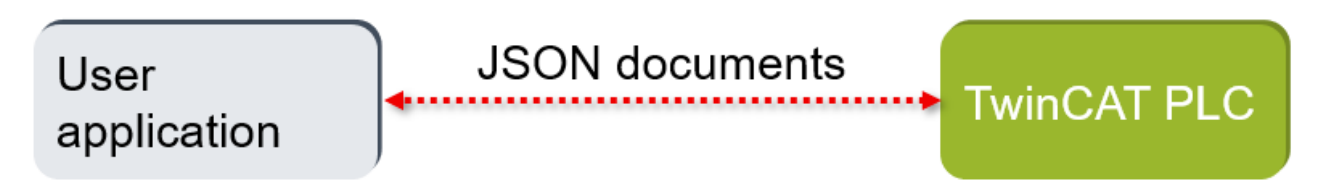

Grundsätzlich gibt es zwei verschiedene Wege, auf das JSON Data Interface zuzugreifen. Der erste Weg ist der direkte Zugriff auf das ADS-Interface (vgl. [Zugriff über ADS \[](#page-11-2)[}](#page-11-2) [12\]](#page-11-2)).

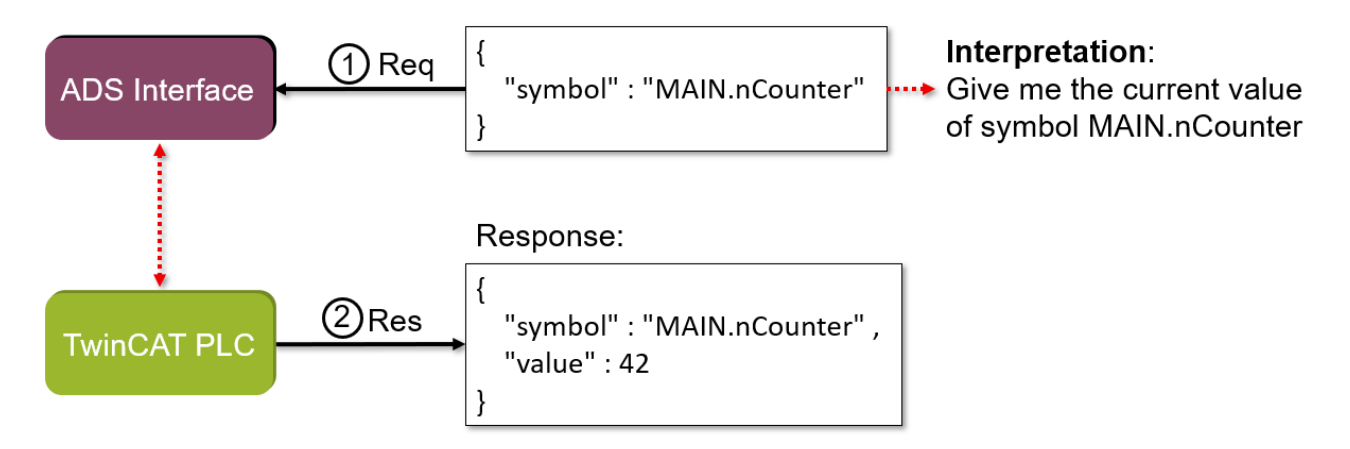

Bei der zweiten Möglichkeit schaltet sich der TwinCAT System Service als MQTT-Client in die Kommunikation mit ein und übernimmt die Anfragen an das ADS-Interface. Eine Benutzerapplikation verbindet sich als MQTT-Client mit einem Message Broker, mit dem auch der TwinCAT System Service verbunden wird (vgl. [Zugriff über MQTT \[](#page-12-0) $\blacktriangleright$  [13\]](#page-12-0)).

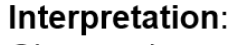

Give me the current value of symbol MAIN.nCounter

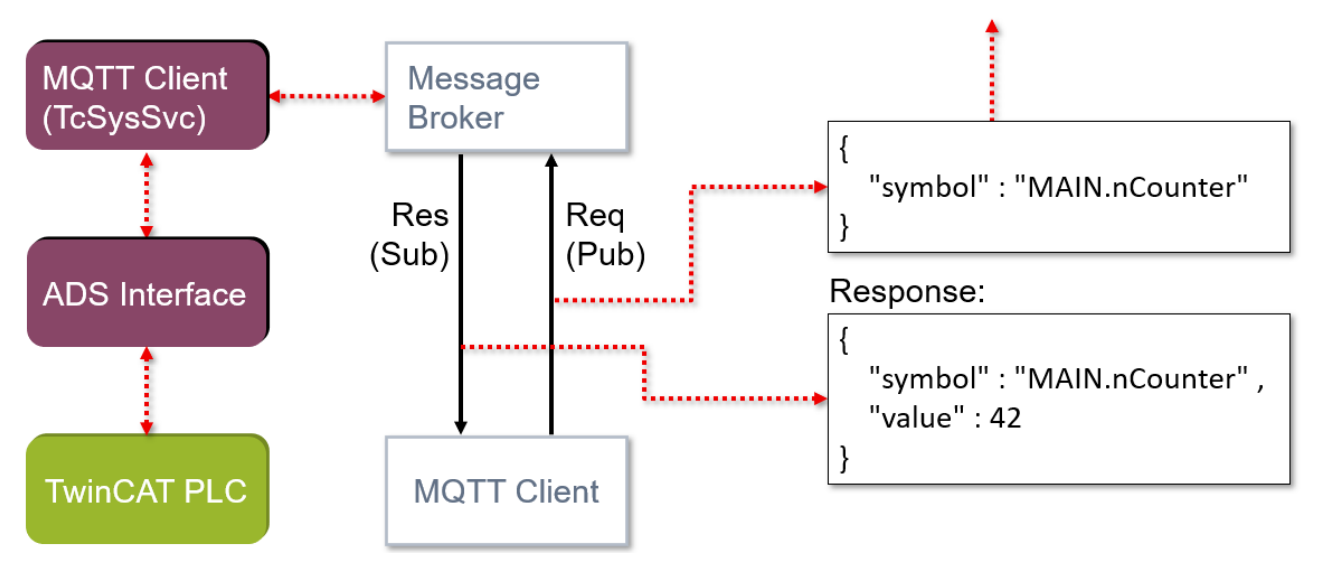

## <span id="page-8-1"></span><span id="page-8-0"></span>**3 Installation**

### **3.1 Systemvoraussetzungen**

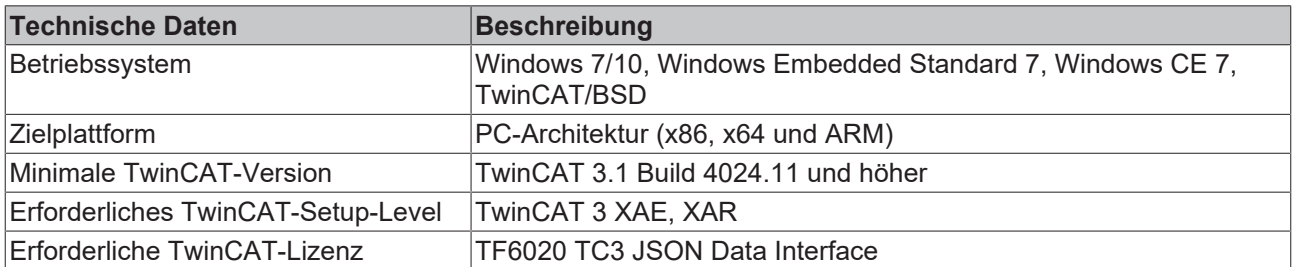

### <span id="page-8-2"></span>**3.2 Installation**

<span id="page-8-3"></span>Für die Function TF6020 JSON Data Interface wird kein separates Setup benötigt. Alle Komponenten werden direkt mit dem TwinCAT Setup ausgeliefert.

### **3.3 Lizenzierung**

Die TwinCAT 3 Function ist als Vollversion oder als 7-Tage-Testversion freischaltbar. Beide Lizenztypen sind über die TwinCAT-3-Entwicklungsumgebung (XAE) aktivierbar.

### **Lizenzierung der Vollversion einer TwinCAT 3 Function**

Die Beschreibung der Lizenzierung einer Vollversion finden Sie im Beckhoff Information System in der Dokumentation "[TwinCAT 3 Lizenzierung](https://infosys.beckhoff.com/content/1031/tc3_licensing/117093592658046731.html?id=5546616718344501207)".

### **Lizenzierung der 7-Tage-Testversion einer TwinCAT 3 Function**

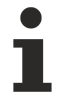

Eine 7-Tage-Testversion kann nicht für einen [TwinCAT-3-Lizenz-Dongle](https://infosys.beckhoff.com/content/1031/tc3_licensing/3511048971.html) freigeschaltet werden.

- 1. Starten Sie die TwinCAT-3-Entwicklungsumgebung (XAE).
- 2. Öffnen Sie ein bestehendes TwinCAT-3-Projekt oder legen Sie ein neues Projekt an.
- 3. Wenn Sie die Lizenz für ein Remote-Gerät aktivieren wollen, stellen Sie das gewünschte Zielsystem ein. Wählen Sie dazu in der Symbolleiste in der Drop-down-Liste **Choose Target System** das Zielsystem aus.
	- $\Rightarrow$  Die Lizenzierungseinstellungen beziehen sich immer auf das eingestellte Zielsystem. Mit der Aktivierung des Projekts auf dem Zielsystem werden automatisch auch die zugehörigen TwinCAT-3- Lizenzen auf dieses System kopiert.

4. Klicken Sie im **Solution Explorer** im Teilbaum **SYSTEM** doppelt auf **License.**

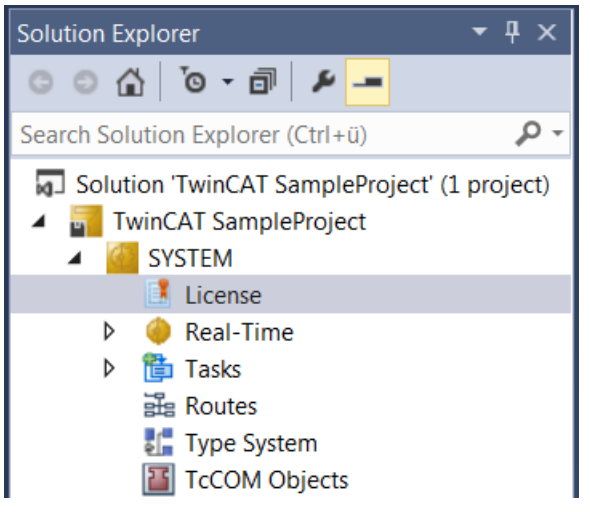

- $\Rightarrow$  Der TwinCAT-3-Lizenzmanager öffnet sich.
- 5. Öffnen Sie die Registerkarte **Manage Licenses.** Aktivieren Sie in der Spalte **Add License** das Auswahlkästchen für die Lizenz, die Sie Ihrem Projekt hinzufügen möchten (z. B. "TF4100 TC3 Controller Toolbox").

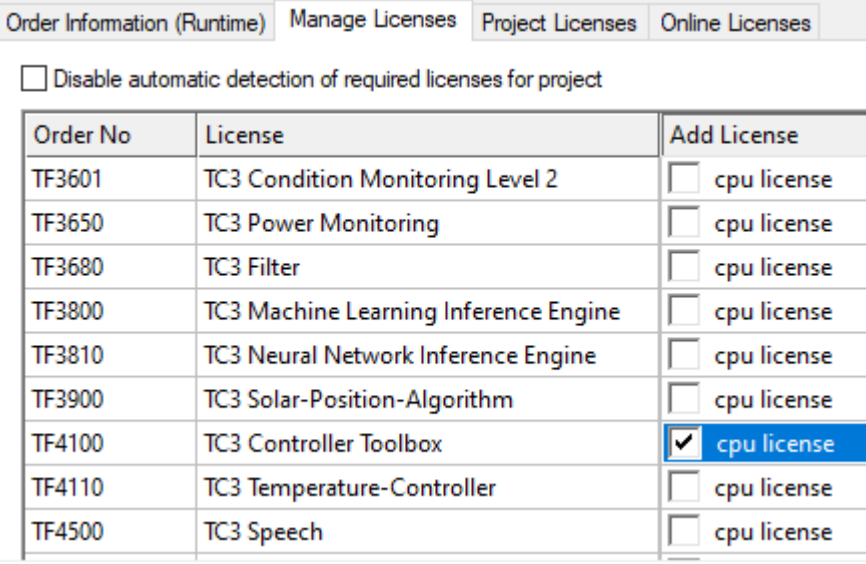

- 6. Öffnen Sie die Registerkarte **Order Information (Runtime).**
	- ð In der tabellarischen Übersicht der Lizenzen wird die zuvor ausgewählte Lizenz mit dem Status "missing" angezeigt**.**

## **BECKHOFF**

7. Klicken Sie auf **7 Days Trial License...**, um die 7-Tage-Testlizenz zu aktivieren.

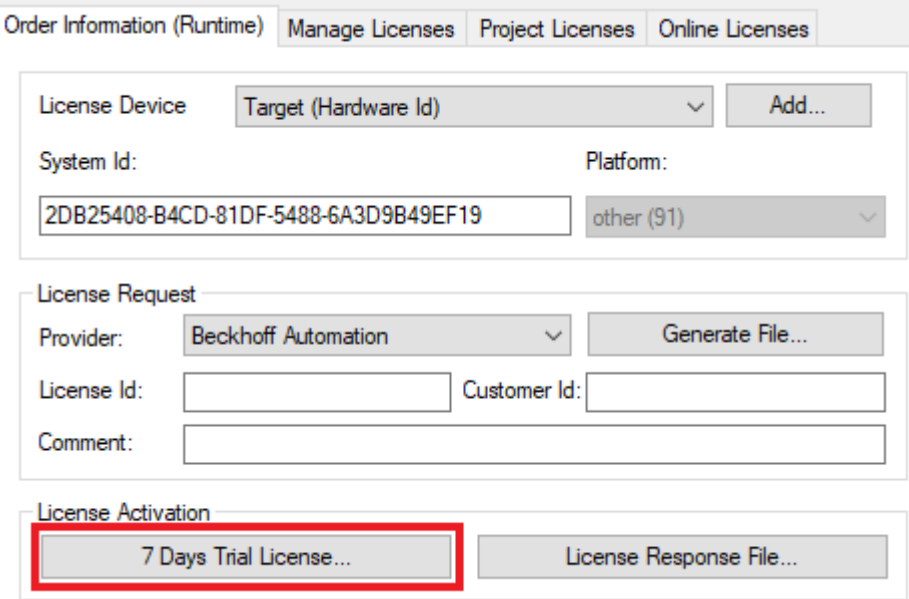

ð Es öffnet sich ein Dialog, der Sie auffordert, den im Dialog angezeigten Sicherheitscode einzugeben.

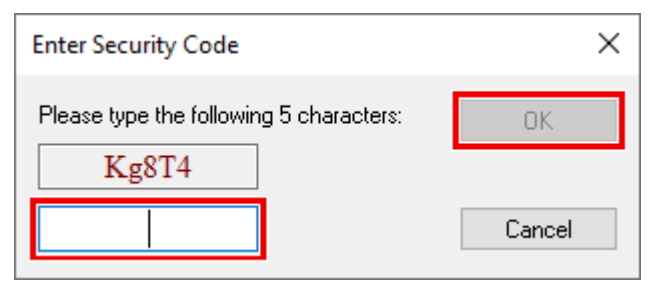

- 8. Geben Sie den Code genauso ein, wie er angezeigt wird, und bestätigen Sie ihn.
- 9. Bestätigen Sie den nachfolgenden Dialog, der Sie auf die erfolgreiche Aktivierung hinweist.
	- ð In der tabellarischen Übersicht der Lizenzen gibt der Lizenzstatus nun das Ablaufdatum der Lizenz an.
- 10.Starten Sie das TwinCAT-System neu.
- $\Rightarrow$  Die 7-Tage-Testversion ist freigeschaltet.

## <span id="page-11-1"></span><span id="page-11-0"></span>**4 Technische Einführung**

### **4.1 API-Beschreibung**

Der folgende Abschnitt beschreibt die vom JSON Data Interface zur Verfügung gestellten Möglichkeiten mit Hilfe von kurzen Beispielanfragen und -antworten. Die API gilt gleichermaßen für den Zugriff mittels MQTT oder mittels ADS.

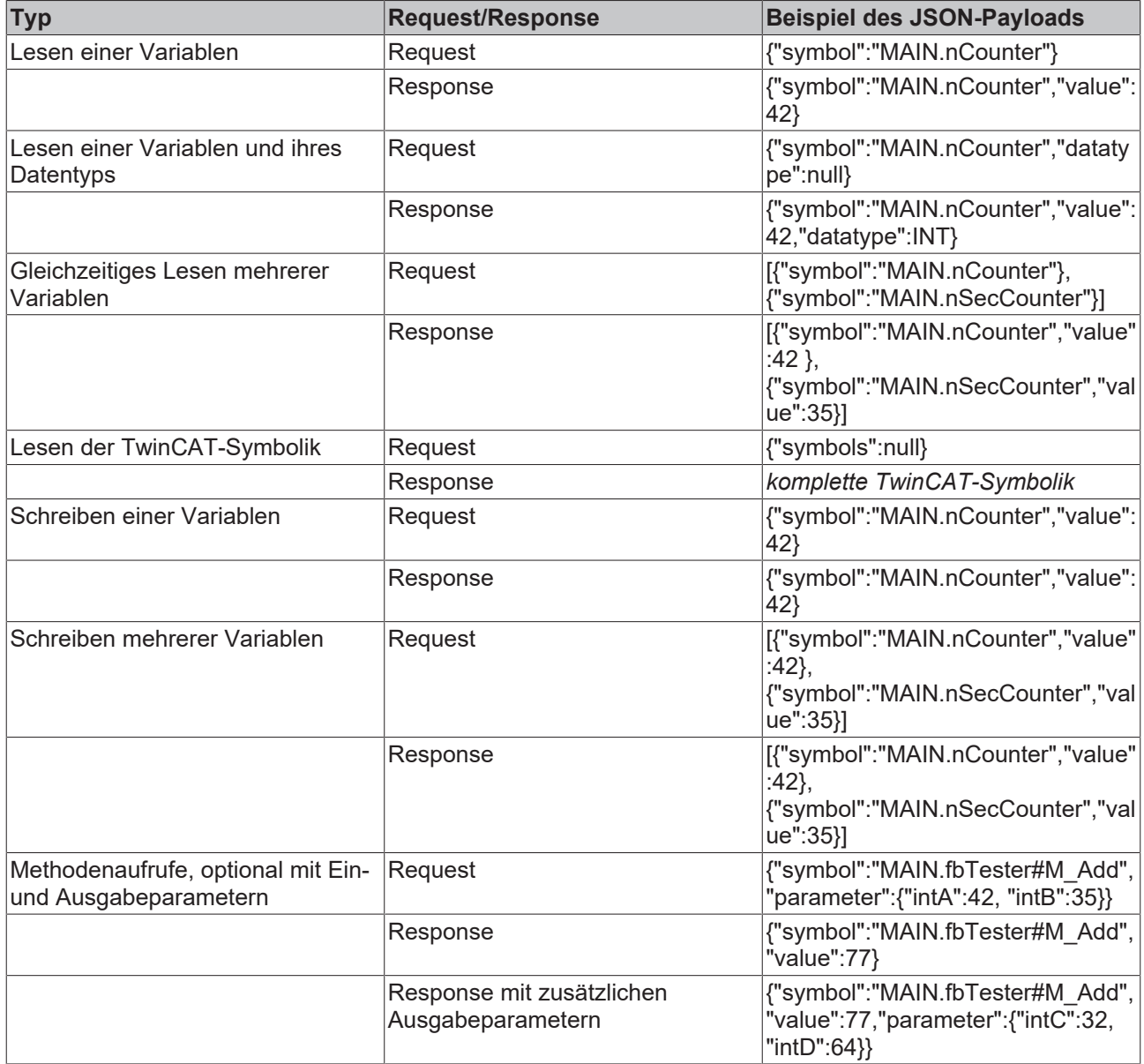

### <span id="page-11-2"></span>**4.2 Zugriff über ADS**

Eine Möglichkeit des Zugriffs besteht über MQTT und einen Message Broker. Zusätzlich kann aber auch direkt über ADS zugegriffen werden. In dem Fall wird die gleiche Schnittstelle angesprochen, die im MQTT-Fall intern angesprochen wird.

Die der API-Beschreibung entsprechenden JSON-Dokumente (vgl. [API-Beschreibung \[](#page-11-1)▶ [12\]](#page-11-1)) werden per ADS an das JSON Data Interface weitergegeben, die Antwort enthält dann ebenfalls ein JSON-Dokument. Dazu wird ein ADS-ReadWrite-Befehl mit der Index Group 0xf070 und dem Index Offset 0x0 ausgeführt. Die zu schreibenden Daten enthalten das Request-Dokument, die zu lesenden Daten reservieren den Speicher für das Response-Dokument. Das folgende Code-Snippet zeigt den Zugriff auf das JSON Data Interface mittels der ADS .NET V5.

```
int adsPort = 851;
string responseString;
AdsClient adsClient = new AdsClient();
adsClient.Connect(adsPort);
string json = "{\"symbol\":\"MAIN.nCounter\"}";
byte[] writeData = new byte[json.Length+1];
MemoryStream writeStream = new MemoryStream(writeData);
BinaryWriter writer = new BinaryWriter(writeStream);
writer.Write(Encoding.ASCII.GetBytes(json));
byte[] readData = new byte[1000];
adsClient.ReadWrite(0xf070, 0, readData, writeData);
responseString = Encoding.ASCII.GetString(readData);
```
Prinzipiell werden immer Ads-ReadWrite-Kommandos an die im Code beschriebene Kombination aus Index Group und Index Offset geschickt. Die innerhalb des Kommandos zurückkommende Antwort enthält dann die JSON-Antwort des JSON Data Interfaces.

### <span id="page-12-0"></span>**4.3 Zugriff über MQTT**

Wenn der Zugriff auf das JSON Data Interface über MQTT erfolgen soll, muss die Verbindung vom TwinCAT System Service mit einem MQTT-Broker konfiguriert werden. Dafür muss die *StaticRoutes.xml* bearbeitet werden. Diese befindet sich auf einem TwinCAT-System hinter folgendem Pfaden:

Windows: *C:\TwinCAT\3.1\Target*.

TC/BSD: */usr/local/etc/TwinCAT/3.1/Target*

#### **Setzen der Einstellungen ohne TLS**

```
<?xml version="1.0" encoding="UTF-8"?>
<TcConfig xmlns:xsi="http://www.w3.org/2001/XMLSchema-instance">
        <RemoteConnections>
                 <Json>
                          <Name>SampleConnection</Name>
                          <Address>18.157.241.86</Address>
                          <Topic>topic</Topic>
         \langle/Json\rangle    </RemoteConnections>
</TcConfig>
```
Für das Setzen der Einstellungen ohne TLS muss der *StaticRoutes.xml* eine RemoteConnection vom Typ Json hinzugefügt werden. Innerhalb dieser RemoteConnection werden dann ein Name für die Verbindung, die IP-Adresse des MQTT-Brokers und das Haupttopic angegeben.

#### **Setzen der Einstellungen mit Zertifikaten**

```
<?xml version="1.0" encoding="UTF-8"?>
<TcConfig xmlns:xsi="http://www.w3.org/2001/XMLSchema-instance">
        <RemoteConnections>
         <Json>            <Name>SampleConnection</Name>
                          <Address>18.157.241.86</Address>
                           <Topic>topic</Topic>
              <Tls>                <Ca>C:\Users\Administrator\Certificate\rootCA.pem</Ca>
                                   <Cert>C:\Users\Administrator\Certificate\TF6020.pem</Cert>
                                   <Key>C:\Users\Administrator\Certificate\TF6020.key</Key>
                                    <Crl>C:\Users\Administrator\Certificate\SampleCRL.der</Crl>
              \langleTls>\langle/Json\rangle    </RemoteConnections>
</TcConfig>
```
Wenn TLS verwendet werden soll, gibt es zusätzlich die Möglichkeit, Zertifikate zu referenzieren. Das CA-Zertifikat, das Client-Zertifikat und der private Schlüssel des Clients können entweder DER- oder PEMcodiert oder mittels eines Dateipfads angegeben werden. Im gleichen Format kann auch eine Certificate Revocation List (CRL) angegeben werden.

#### **Setzen von Benutzernamen und Passwort**

```
<?xml version="1.0" encoding="UTF-8"?>
<TcConfig xmlns:xsi="http://www.w3.org/2001/XMLSchema-instance">
        <RemoteConnections>
                  <Json>
                           <Name>SampleConnection</Name>
                           <Address>18.157.241.86</Address>
                           <Topic>topic</Topic>
                           <User>Beckhoff</User>
                           <Pwd>8c3nfd3"!4c</Pwd>
               <Tls>                <Ca>C:\Users\Administrator\Certificate\rootCA.pem</Ca>
                                    <Cert>C:\Users\Administrator\Certificate\TF6020.pem</Cert>
                                    <Key>C:\Users\Administrator\Certificate\TF6020.key</Key>
                                    <Crl>C:\Users\Administrator\Certificate\SampleCRL.der</Crl>
               \langle/Tls>
          \langle/Json\rangle    </RemoteConnections>
</TcConfig>
```
Wird der Zugriff auf einen Broker verwendet, der keine anonymen Zugriffe zulässt, wird die Konfiguration von Benutzernamen und Passwort nötig. Dazu werden Benutzername und Passwort an den passenden Stellen in der Konfigurationsdatei hinterlegt.

### <span id="page-13-0"></span>**4.3.1 Topic-Struktur**

Wenn für den Zugriff auf das TwinCAT JSON Data Interface MQTT genutzt wird, wird mit einer festgelegten Topic-Struktur über den Broker kommuniziert. Auf der einen Seite gibt es dann ein Request-Topic, auf dem ein anfragender Client sein JSON-Dokument sendet und auf der anderen Seite das Response-Topic, auf dem er die Antwort des JSON Data Interfaces empfängt.

- Topic für das Senden von Requests: mainTopic/req/adsPort/invokeId
- Topic für das Empfangen von Responses: mainTopic/res/adsPort/invokeId

**mainTopic**: Das Haupt-Topic wird in der Konfigurationsdatei festgelegt (vgl. [Zugriff über MQTT \[](#page-12-0) $\blacktriangleright$  [13\]](#page-12-0)).

#### **req/res**: festgelegt.

**adsPort**: Hier wird der abzufragende ADS-Port eingetragen.

**invokeId**: Die Invoke-ID wird vom Benutzer beliebig gewählt und dient zur Identifikation verschiedener Anfragen an das gleiche JSON Data Interface.

Das JSON Data Interface spiegelt die Invoke-ID eines Request-Topics und verwendet diese im Response-Topic wieder. Auf dieses Response-Topic muss der anfragende Client subscribed sein, um die Antwort zu empfangen.

## <span id="page-14-0"></span>**5 Beispiele**

Dieses Kapitel beschäftigt sich mit beispielhaften Anwendungsfällen für das TwinCAT JSON Data Interface. Beispielaufrufe für alle verfügbaren Befehle können in der [API-Beschreibung \[](#page-11-1) $\blacktriangleright$  [12\]](#page-11-1) gefunden werden.

### **Einfacher Zugriff von anderen Betriebssystemen**

Das JSON Data Interface stellt eine einfache Möglichkeit dar, von anderen Betriebssystemen auf die Symbole eines TwinCAT-Systems zuzugreifen. Dazu stehen zwei Kommunikationswege zur Verfügung. Zum einen können wie in der untenstehenden Applikationsidee sowohl die Kundenapplikation als auch das JSON Data Interface mit dem gleichen Message Broker verbunden werden.

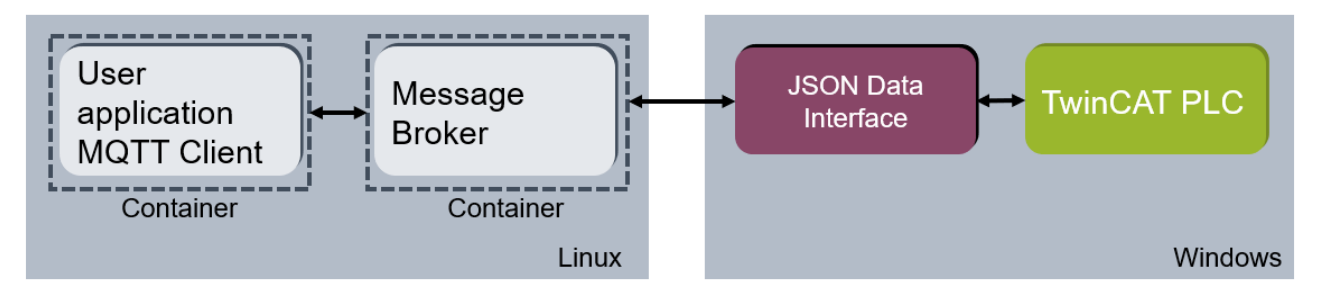

Dabei ist frei wählbar, auf welchem der beiden Systeme der Message Broker läuft oder ob er sogar auf einem dritten System läuft. Hier gibt es technisch keinen Unterschied, es muss nur von beiden Seiten eine Verbindung auf den gleichen Broker bestehen.

Zum anderen kann auch ADS-Kommunikation auf anderen Betriebssystemen genutzt werden. Für ADS-Kommunikation auf einem System wird immer ein ADS-Router benötigt. Dieser ADS-Router kann auf anderen Betriebssystemen allerdings auch durch einen im Funktionsumfang reduzierten Standalone-Router ersetzt werden, der von der TwinCAT ADS .NET V5 zur Verfügung gestellt wird.

### **Zwei Kommunikationsarten in einer Applikation**

Das JSON Data Interface eignet sich auch, um zwei Arten von Kommunikation in einer Applikation abzubilden. Eine andere Komponente wie zum Beispiel der TwinCAT MQTT Client (TF6701) kann für zyklische Kommunikation genutzt werden. Hier werden dann vorher ausgewählte Variablen zyklisch über MQTT an die Benutzerapplikation kommuniziert.

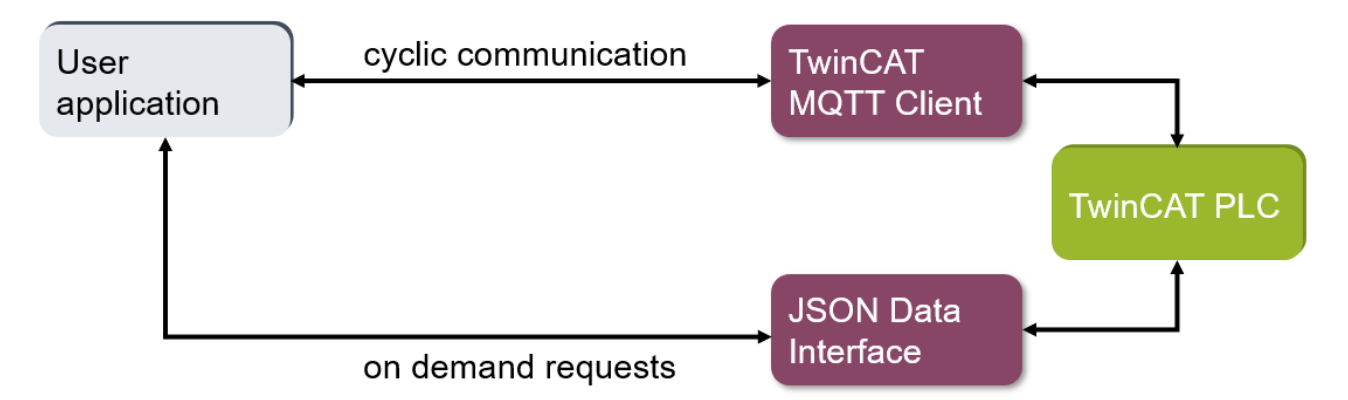

Die Benutzerapplikation entscheidet dann, auf welche Szenarien wie zu reagieren ist. Wenn durch die zyklische Kommunikation erkannt wird, dass weitere Informationen benötigt werden, können über die Lesebefehle des JSON Data Interfaces Variablen abgefragt werden, die nicht zyklisch an die Benutzerapplikation kommuniziert werden. Wenn hingegen erkannt wird, dass bestimmte Parameter beeinflusst werden müssen, können die Schreibbefehle des JSON Data Interfaces genutzt werden.

#### **Einfaches Retrofitting von Bestandsprojekten**

Das JSON Data Interface ist erst mit der TwinCAT-Version 3.1.4024.11 verfügbar. Der nachfolgende Abschnitt bezieht sich nur auf TwinCAT-Systeme mit dieser oder neueren TwinCAT-Versionen.

Der direkte Zugriff auf das JSON Data Interface über ADS ist zu empfehlen, wenn keinerlei Eingriff auf das TwinCAT-System möglich ist oder dieser nicht gewünscht ist. Der Zugriff über MQTT hingegen bietet mehr Kommunikationsmöglichkeiten, erfordert aber Anpassungen auf dem Zielsystem. Diese Anpassungen sind das Bearbeiten der StaticRoutes.xml und ein TwinCAT-Kontextwechsel.

## <span id="page-16-1"></span><span id="page-16-0"></span>**6 Anhang**

## **6.1 Fehlerdiagnose**

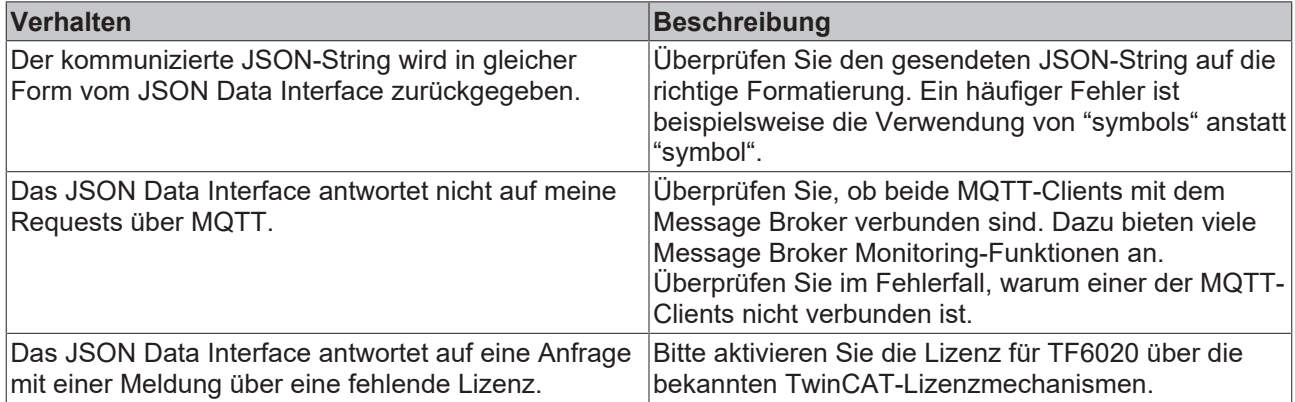

Mehr Informationen: **[www.beckhoff.de/tf6020](https://www.beckhoff.de/tf6020)**

Beckhoff Automation GmbH & Co. KG Hülshorstweg 20 33415 Verl **Deutschland** Telefon: +49 5246 9630 [info@beckhoff.com](mailto:info@beckhoff.de?subject=TF6020) [www.beckhoff.com](https://www.beckhoff.com)

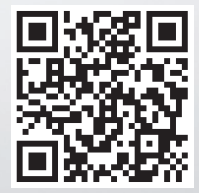